# Instrukcja Kamera z WiFi w zasilaczu KAMIP-029

# Spis treści:

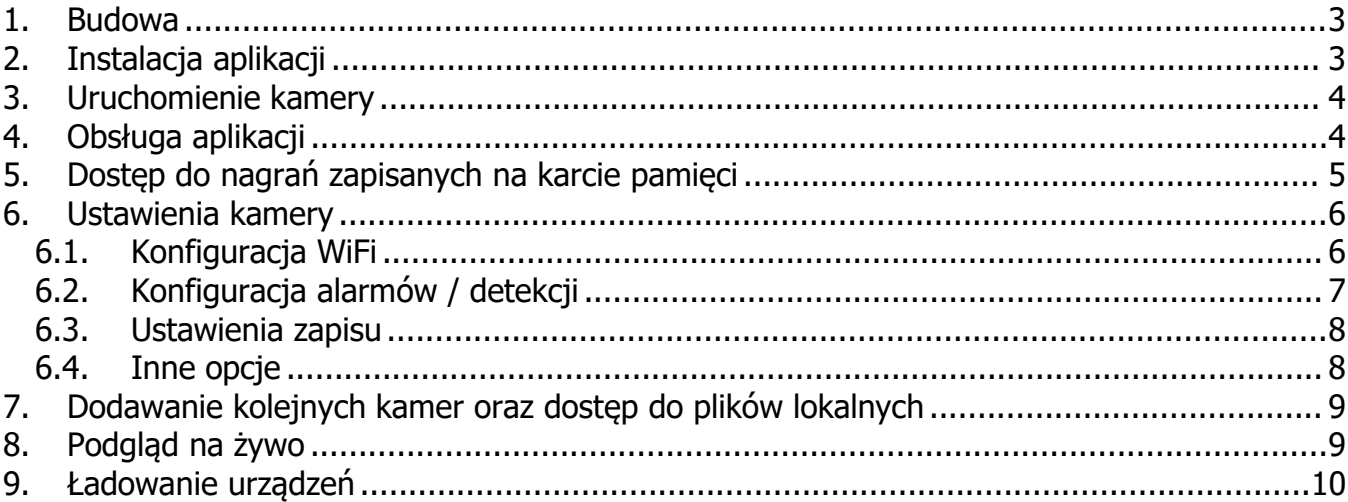

#### <span id="page-2-0"></span>**1. Budowa**

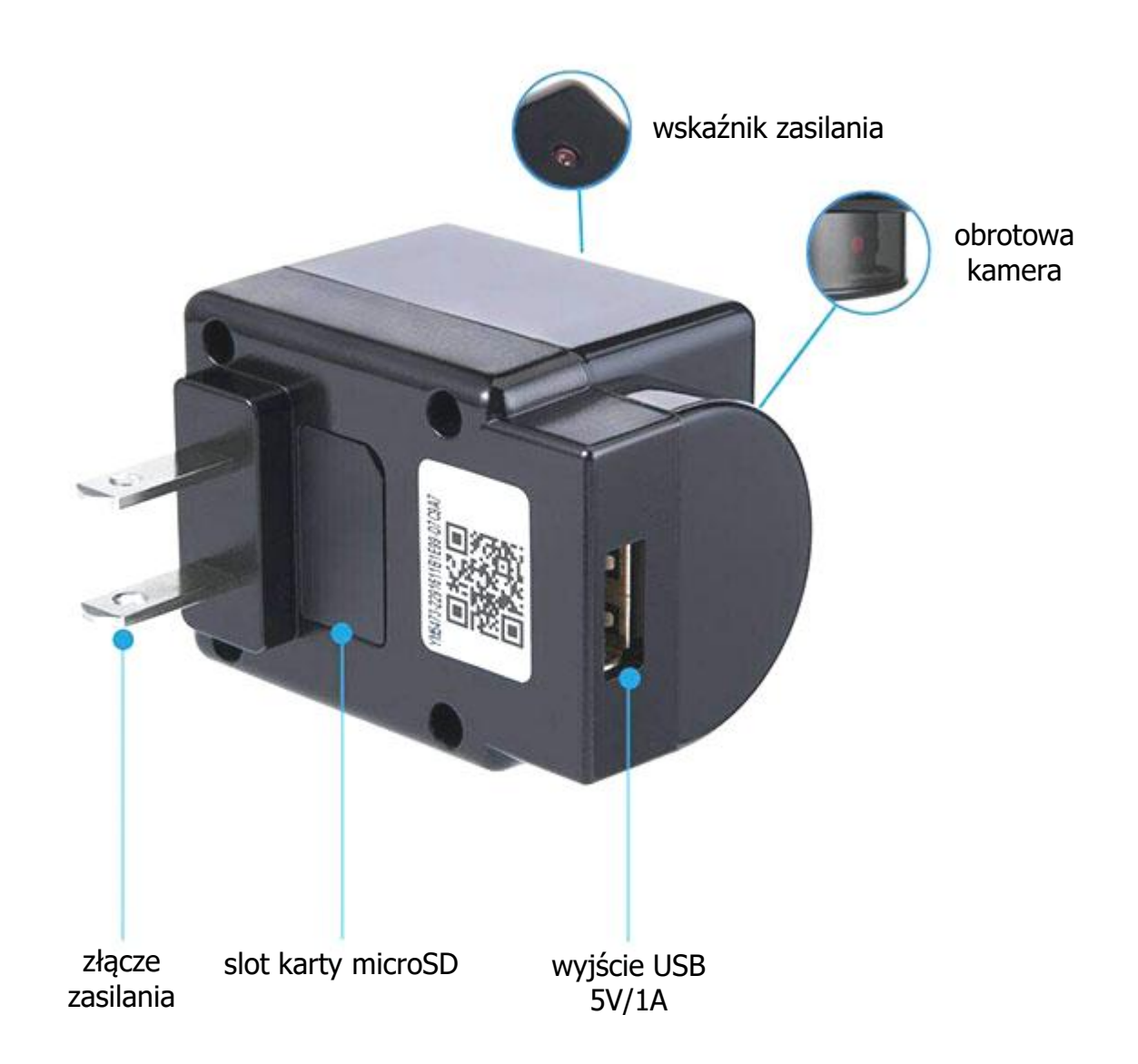

# <span id="page-2-1"></span>**2. Instalacja aplikacji**

Aplikacja do obsługi kamery nazywa się **minicam**. W celu jej instalacji należy ją znaleźć w sklepie Play Google'a lub w App Store Apple'a.

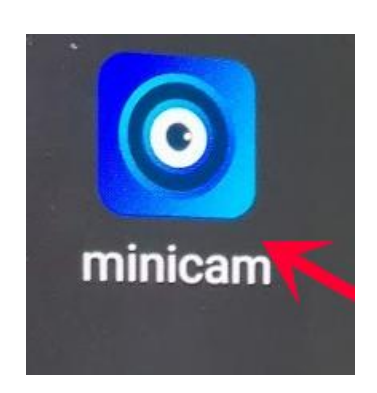

#### <span id="page-3-0"></span>**3. Uruchomienie kamery**

W celu włączenia urządzenia przyciskamy przycisk $\vert \epsilon \vert_{\text{wier}}$ zasilania. Ekran się zaświeci i zapalą się diody z tyłu<br>obudowy W tym cząsie możną właczyć WiEi w telefonie i obudowy. W tym czasie można włączyć WiFi w telefonie i wyszukać wszystkie dostępne sieci. Po kilkudziesięciu sekundach od uruchomienia pojawi się niezabezpieczona przekączaj automatycznie na dane hasłem sieć o nazwie zaczynającej się od HCAM.

Łączymy się z nią i uruchamiamy program.

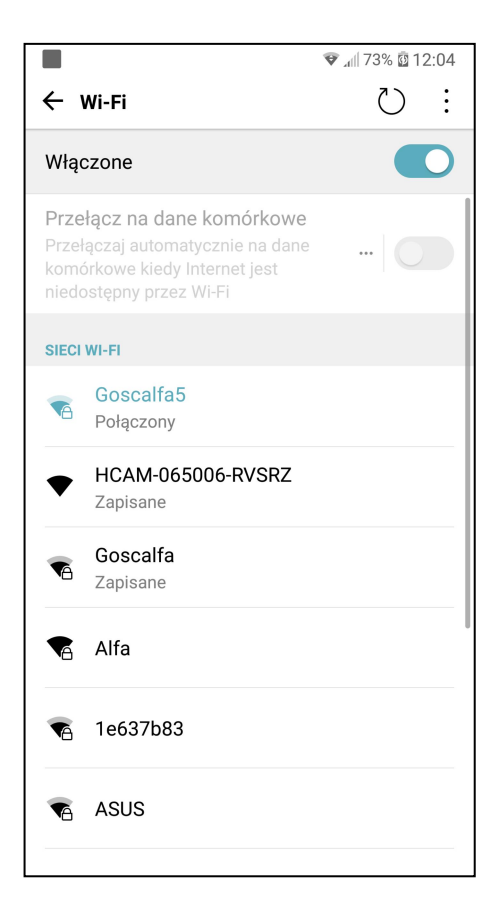

# <span id="page-3-1"></span>**4. Obsługa aplikacji**

Jeśli jesteśmy prawidłowo połączeni z kamerą, po włączeniu aplikacji od razu potwierdzi, że znaleziono nową kamerę i zapyta, czy ją dodać.

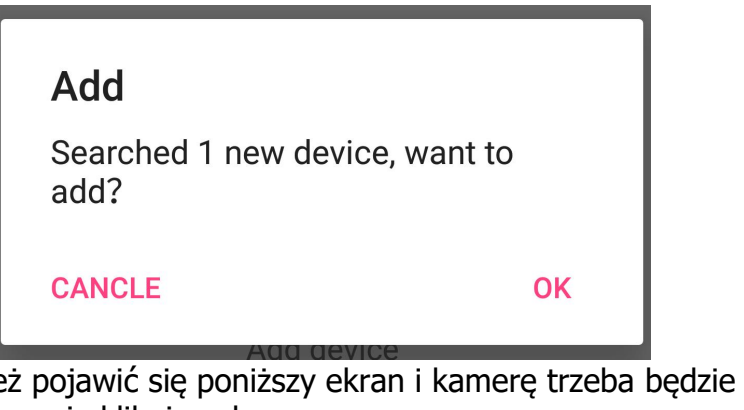

Może też pojawić się poniższy ekran i kamerę trzeba będzie dodać ręcznie klikając plus.

W tym przypadku pojawią się trzy opcje. W kolejności od downał pod device góry:

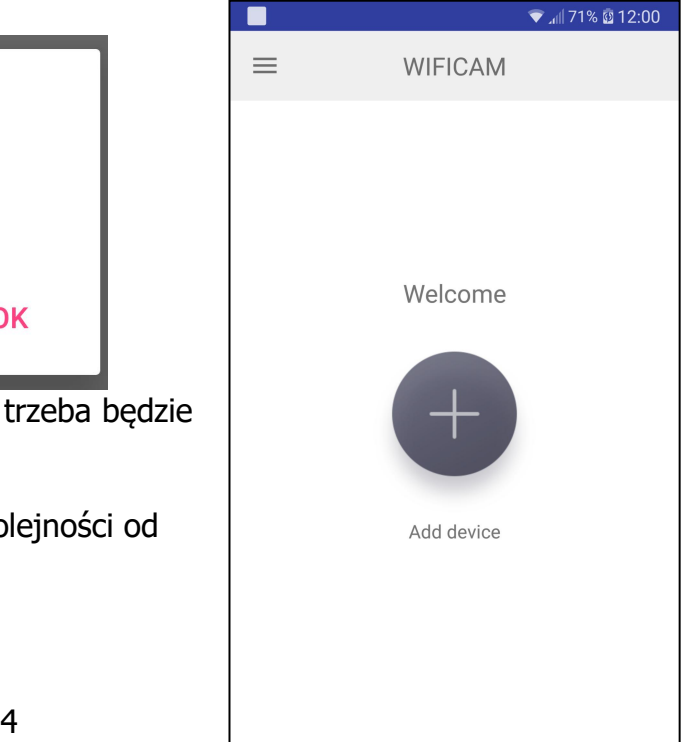

- 1. Automatyczne przeszukanie sieci. Po znalezieniu urządzenia wystarczy w nie kliknąć, aby je dodać.
- 2. Dodanie kamery ręcznie poprzez wpisanie jej UID i hasła lub zeskanowanie kodu QR. Wszystkie te dane dostępne są na naklejce z tyłu obudowy.
- 3. Konfiguracja kamery do połączenia z zewnętrzynym punktem dostępowym (routerem).

Po dodaniu kamery pojawi się ona na głównym ekranie.<br>Bedzie widoczny zrzut z tego, co widzi oraz kilka przycisków  $\equiv$  WIFICAM Będzie widoczny zrzut z tego, co widzi oraz kilka przycisków pod obrazem. W kolejności od lewej strony:

- 1. Symbol karty pamięci dostęp do nagrań zapisanych przez kamerę na karcie pamięci do niej włożonej.
- 2. Dymek- dostęp do raportów (np. alarmów).
- 3. Chmurka ze strzałkami aktualizacja pogody (w przypadku kamer w stacjach pogodowych).
- 4. Zębatka ustawienia kamery.

Po kliknięciu na obraz zostaniemy przeniesieni do podglądu na żywo.

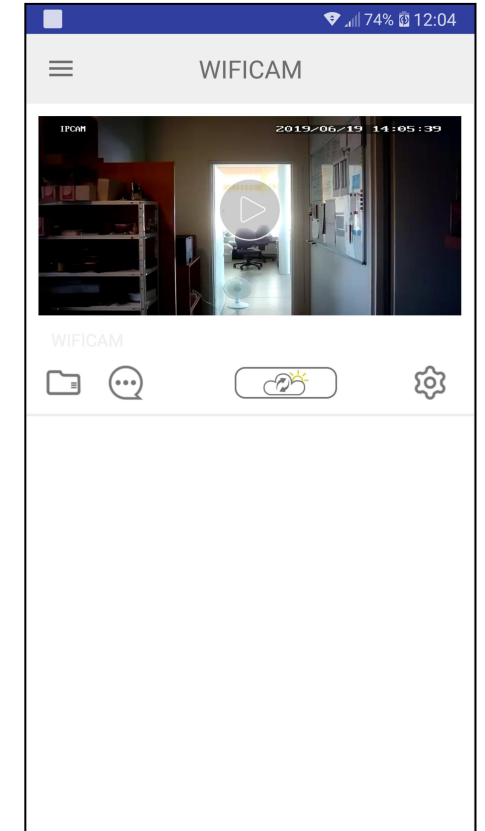

# <span id="page-4-0"></span>**5. Dostęp do nagrań zapisanych na karcie pamięci**

Zgromadzone tu będą informacje o plikach zapisanych na karcie pamięci.

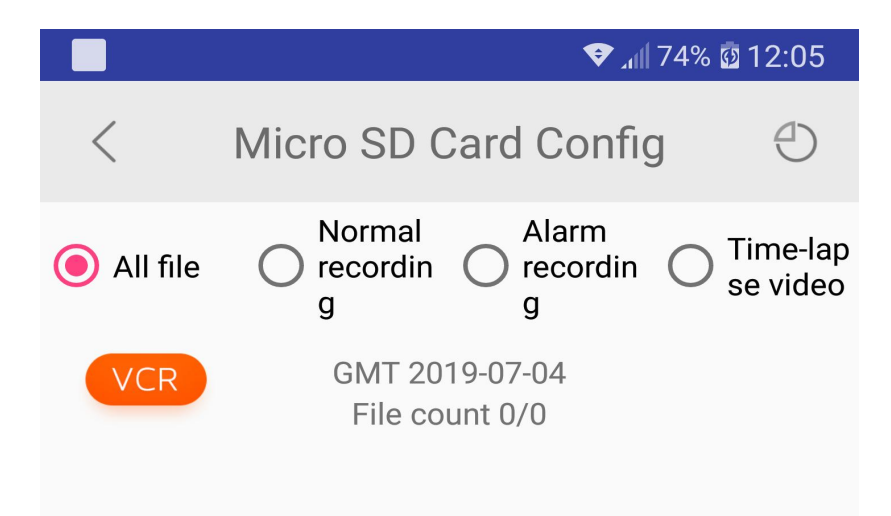

Na górnej belce znajdują się przyciski filtrujące nagrania po kategoriach, od lewej – wszystkie pliki, normalne nagrania, nagrania alarmowe (np. z detekcji), nagrania poklatkowe. Przycisk w prawym górnym rogu ekranu umożliwia wybór daty. Po kliknięciu na nagranie pojawi się okno z opcjami. Istnieje możliwość ściągnięcia pliku (DOWNLOAD) lub obejrzenia bezpośrednio z karty pamięci (PLAY). Jeśli jesteśmy połączeni przez internet należy wziąć pod uwagę, że zdalne przeglądanie, czy ściąganie nagrań obciąża łącze.

#### <span id="page-5-0"></span>**6. Ustawienia kamery**

Po kliknięciu przycisku zębatki. Pojawi się ekran ustawień. W kolejności od góry:

- $\triangleright$  Aktualne UID urzadzenia
- Zmiana nazwy urządzenia
- $\triangleright$  Zmiana hasła dostepu
- $\triangleright$  Udostepnienie kamery na kolejny telefon
- Włączenie/ wyłączenie notyfikacji alarmowych
- $\triangleright$  Konfiguracja WiFi
- Konfiguracja alarmów / detecji
- Ustawienie wejść/wyjść (nieobsługiwane)
- Ustawienia zapisu
- $\triangleright$  Inne

Pierwsze pięć pozycji nie wymaga komentarza. Kolejne objaśnione zostaną na następnych stronach.

#### <span id="page-5-1"></span>6.1. Konfiguracja WiFi

Po kliknięciu na opcję Wi-Fi Config pojawi się ekran jak na obrazku obok. Jak ustawimy kamerę w miejscu gdzie stoi router z WiFi z dostępem do internetu będzie możliwość przełączenia kamery na ten router. W tym celu należy kliknąć w nazwę sieci (zazwyczaj standardowo będzie to TEST-WIFI). Rozwinie się lista dostępnych w danym miejscu sieci.

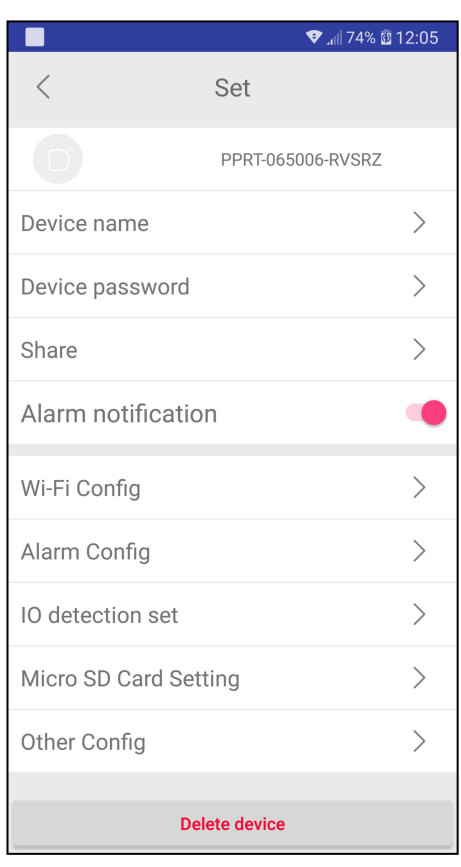

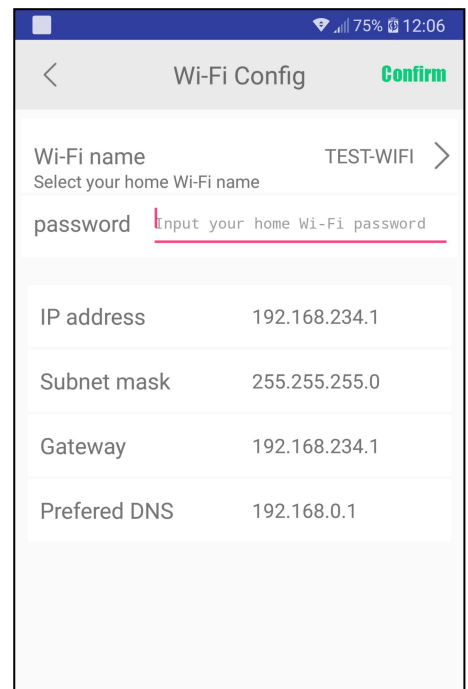

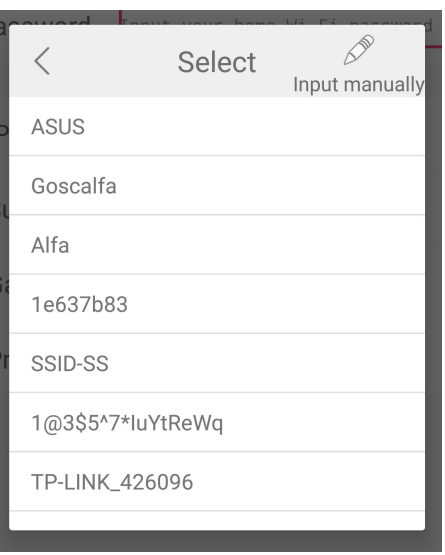

Wystarczy wybrać tę, którą znamy (postawioną przez nasz router) i wpisać hasło w polu poniżej. Po kliknięciu **Confirm** nastąpi reset urządzenia i po kilkudziesięciu sekundach kamera połączy się z wybraną siecią. Od tej chwili dostęp do ustawień, nagrań i podglądy na żywo będzie można uzyskać łącząc telefon z tą samą siecią WiFi lub poprzez połączenie GSM, jeśli router ma dostęp do internetu.<br>Pod polem do wpisania hasła są aktualne informacje o kamerze, jej numer IP w sieci, maska

podsieci, bramka i DNS.

Jedyną możliwością powrotu do punktu dostępowego stawianego bezpośrednio przez kamerę jest jej reset do ustawień fabrycznych, który można wykonać poprzez aplikację (Other Config -> Initialization -> Device Reset) lub poprzez przyciśnięcie i przytrzymanie przez 10 s przycisku RESET na obudowie. Po chwili pojawi się sygnał głosowy potwierdzający wykonanie tego resetu i kolejny informujący o ponownym uruchomieniu. W związku z tym, że ustawienia zostały skasowane, całą konfigurację należy przejść od początku. Kamera nadal powinna być widoczna w aplikacji.

# <span id="page-6-0"></span>6.2. Konfiguracja alarmów / detekcji

Menu **Alarm Config** pozwala na włączenie detekcji ruchu, jej czułości oraz związanych z nią ustawień.

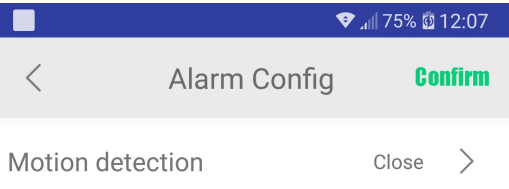

Standardowo detekcja jest wyłączona. Po kliknięciu na napis Close pojawi się menu wyboru czułości.

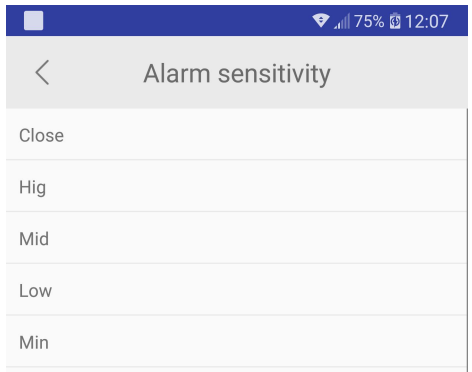

Są 4 poziomy (Min, Low, Mid, Hig) + wyłączenie (Close). Po ustawieniu czułości pojawi się ekran, na którym możemy poprawić ustawienie czułości, ustawić czas bezczynności po alarmie (Alarm interval, od 5 do 60 sekund), oraz ustawić, czy mają być wysłane zdjęcia na maila (Photo mail notification after alarm) i FTP (Picture FTP upload after alarm) oraz czy telefon ma wysłać video (Video FTP upload after alarm). Ostatnie 3 opcje są dostępne po uprzednim skonfigurowaniu serwera FTP i/lub skrzynki mailowej. Po skończeniu konfiguracji zatwierdzamy przyciskiem Confirm.

#### <span id="page-7-0"></span>6.3. Ustawienia zapisu

W tej kategorii są wszelkie ustawienia dotyczące zapisu na karcie.

Idąc od góry mamy:

- Informację o maksymalnej i aktualnej ilości wolnej przestrzeni na karcie pamięci
- Odinstalowanie karty pamięci
- Formatowanie karty pamięci
- $\triangleright$  Przycisk zatrzymania zapisu
- Przycisk nagrywania ciągłego wraz z opcją automatycznego podziału nagrań (co jaki czas nowy plik)
- Nagrywanie na alarm (detekcję ruchu) wraz z opcją czasu jaki urządzenie ma nagrywać po zdarzeniu
- Nagrywanie poklatkowe wraz z czasem, co jaki ma być wykonane zdjęcie
- Po zmianie wszystkich opcji zgodnie z wymaganiami naciskamy Confirm.

#### <span id="page-7-1"></span>6.4. Inne opcje

W tym menu mamy od góry:

 Ustawienie daty, czasu i strefy czasowej wraz z możliwością synchronizacji z telefonem (dotyczy stempla na nagraniach, a nie zegara)

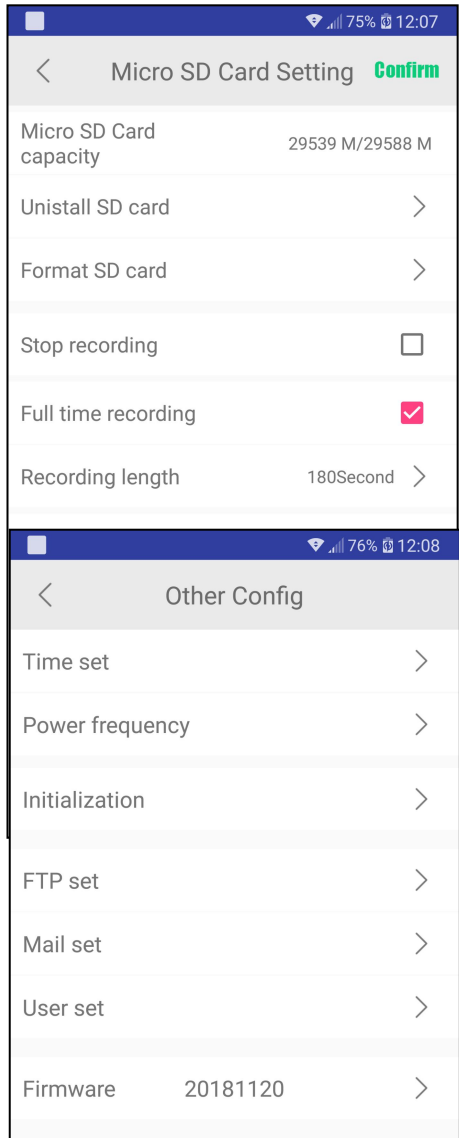

- Ustawienie częstotliwości prądu zasilającego
- Reset do ustawień fabrycznych i restart
- Ustawienia serwera FTP (adres, port, login i hasło oraz interwał przesyłania danych na serwer)
- Ustawienia skrzynki mailowej (adres, serwer SMTP, jego port, szyfrowanie, login i hasło skrzynki wysyłającej oraz 3 adresy odbiorcze)
- Ustawienie hasła administratora
- $\triangleright$  Numer oprogramowania

#### <span id="page-8-0"></span>**7. Dodawanie kolejnych kamer oraz dostęp do plików lokalnych**

Dodatkowe menu znajduje się po przesunięciu palcem z lewej krawędzi do środka na ekranie głównym programu. Pozwala ono na dodanie nowej kamery i przejrzenie plików zrzuconych z kamery do pamięci telefonu.

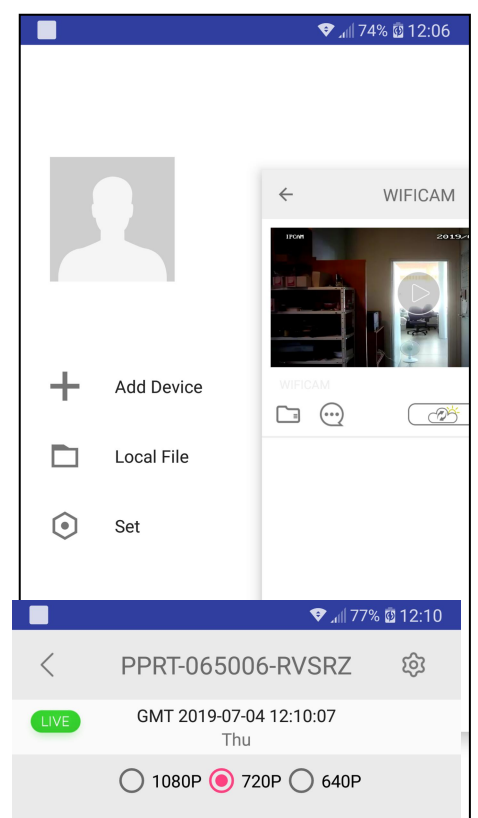

# <span id="page-8-1"></span>**8. Podgląd na żywo**

Na tym ekranie widzimy obraz z kamery na żywo. Nad obrazem mamy aktualną datę i godzinę oraz trzy przełączniki jakości strumienia (nie zapisu). Pod obrazem, na dolnej belce są dostępne przyciski (od lewej w górnej linii):

- $\triangleright$  Notyfikacje
- Przełącznik oświetlacza (jeśli jest)

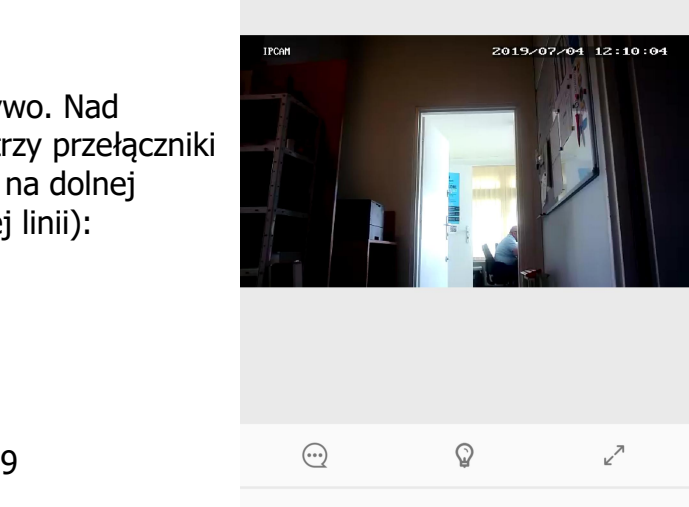

 $\varnothing$ 

 $\circledcirc$ 

 $\circledcirc$ 

 $\Box$ 

- $\triangleright$  Rozciągnięcie obrazu na cały ekran
- Wykonanie zdjęcia obrazu i zapisanie w pamięci telefonu
- $\triangleright$  Włączenie odbioru dźwięku z miejsca ustawienia zegara (podsłuch)
- Uruchomienie mikrofonu w telefonie(to co powiemy przekazane jest modułu/zegara i odtworzone jeśli jest głośnik)
- $\triangleright$  Nagranie filmu z obrazu i zapisanie w pamięci telefonu

Przesuwając palcem w lewo/prawo na odbieranym obrazie obracamy kamerą w zasilaczu.

#### <span id="page-9-0"></span>**9. Ładowanie urządzeń**

Na wyjściu USB zasilacza jest napięcie 5 V o maksymalnym prądzie 1 A. Złącze jest w pełni funkcjonalne i po podłączeniu do niego można ładować inne urządzenia, np. telefony komórkowe.